## **NVR-6300S**

Network Video Recorder

3.5" Hot-Swappable SATA HDD Tray x 12

2.5" HDD Tray x 1

Gigabit Ethernet x 2

USB3.0 x 4, USB2.0 x 3

VGA x 1, DisplayPort x 1, HDMI x 1

NVR-6300S Manual 2nd Ed. September 1, 2014

## Copyright Notice

This document is copyrighted, 2014. All rights are reserved. The original manufacturer reserves the right to make improvements to the products described in this manual at any time without notice.

No part of this manual may be reproduced, copied, translated, or transmitted in any form or by any means without the prior written permission of the original manufacturer. Information provided in this manual is intended to be accurate and reliable. However, the original manufacturer assumes no responsibility for its use, or for any infringements upon the rights of third parties that may result from its use.

The material in this document is for product information only and is subject to change without notice. While reasonable efforts have been made in the preparation of this document to assure its accuracy, AAEON assumes no liabilities resulting from errors or omissions in this document, or from the use of the information contained herein.

AAEON reserves the right to make changes in the product design without notice to its users.

## Acknowledgments

All other products' name or trademarks are properties of their respective owners.

- AMI is a trademark of American Megatrends Inc.
- CompactFlash™ is a trademark of the Compact Flash Association.
- Intel<sup>®</sup> is a trademark of Intel<sup>®</sup> Corporation.
- Microsoft Windows<sup>®</sup> is a registered trademark of Microsoft Corp.
- ITE is a trademark of Integrated Technology Express, Inc.
- IBM, PC/AT, PS/2, and VGA are trademarks of International Business Machines Corporation.
- SoundBlaster is a trademark of Creative Labs, Inc.

All other product names or trademarks are properties of their respective owners.

# **Packing List**

Before you begin installing your card, please make sure that the following materials have been shipped:

- 1 DVD-ROM for Manual (in PDF Format) and Drivers
- 1 NVR-6300S

If any of these items should be missing or damaged, please contact your distributor or sales representative immediately.

# Contents

| Chapter | 1 General Information                                    |       |
|---------|----------------------------------------------------------|-------|
|         | 1.1 Introduction                                         | 1-2   |
|         | 1.2 Features                                             | 1-3   |
|         | 1.3 Specifications                                       | 1-4   |
| Chapter | 2 Hardware Installation                                  |       |
|         | 2.1 Locations of Jumpers and Connectors of the Main      |       |
|         | Board                                                    | 2-2   |
|         | 2.2 Mechanical Drawing of the Main Board                 | 2-3   |
|         | 2.3 Mechanical Drawing of NVR-6300S                      | 2-4   |
|         | 2.4 List of Jumpers of the Main Board                    | . 2-5 |
|         | 2.5 List of Connectors of the Main Board                 | 2-5   |
|         | 2.6 Setting Jumpers                                      | 2-7   |
|         | 2.7 Clear CMOS (CMOS)                                    | 2-8   |
|         | 2.8 Auto Power Button (JP1)                              | 2-8   |
|         | 2.9 Front Panel Connector (FP1)                          | 2-8   |
|         | 2.10 Front Panel Connector (FP2)                         | 2-8   |
|         | 2.11 USB2.0 Port PIN Header                              | 2-8   |
|         | 2.12 USB3.0 Port PIN Header                              | 2-9   |
|         | 2.13 COM1 Port PIN Header                                | 2-9   |
|         | 2.14 COM2 Port PIN Header                                | 2-10  |
|         | 2.15 PoE Signal Connector (CN17)                         | 2-10  |
|         | 2.16 PoE Power Connector (CN19)                          | 2-10  |
|         | 2.17 Installing the Slim Optical Drive and 3.5" Hard Dis | k     |

## NVR-6300S

|         | Drive2-                             | -11 |
|---------|-------------------------------------|-----|
| Chapter | 3 AMI BIOS Setup                    |     |
|         | 3.1 System Test and Initialization. | 3-2 |
|         | 3.2 AMI BIOS Setup                  | 3-3 |
| Chapter | 4 Driver Installation               |     |
|         | 4.1 Installation                    | 4-3 |
| Append  | ix A I/O Information                |     |
|         | A.1 I/O Address Map                 | ۹-2 |
|         | A.2 Memory Address Map              | ۹-4 |
|         | A.3 IRQ Mapping Chart               | ۹-5 |
|         | A.4 DMA Channel Assignments         | ۹-7 |
|         |                                     |     |

# Below Table for China RoHS Requirements 产品中有毒有害物质或元素名称及含量

#### **AAEON Boxer/Industrial System**

|        | 有毒有害物质或元素 |      |      |          |       |        |
|--------|-----------|------|------|----------|-------|--------|
| 部件名称   | 铅         | 汞    | 镉    | 六价铬      | 多溴联苯  | 多溴二苯醚  |
|        | (Pb)      | (Hg) | (Cd) | (Cr(VI)) | (PBB) | (PBDE) |
| 印刷电路板  | ×         | 0    | 0    | 0        | C     | 0      |
| 及其电子组件 | ^         |      | U    |          | U     |        |
| 外部信号   | ×         | 0    | C    | 0        | C     | 0      |
| 连接器及线材 | ^         |      |      |          | U     |        |
| 外壳     | ×         | 0    | 0    | 0        | 0     | 0      |
| 中央处理器  | ×         | 0    | 0    | 0        | O     | 0      |
| 与内存    | ^         | O    | )    | O        | )     | O      |
| 硬盘     | ×         | 0    | 0    | 0        | 0     | 0      |
| 电源     | ×         | 0    | 0    | 0        | 0     | 0      |
|        |           |      |      |          |       |        |
|        |           |      |      |          |       |        |
|        |           |      |      |          |       |        |
|        |           |      |      |          |       |        |

- O: 表示该有毒有害物质在该部件所有均质材料中的含量均在 SJ/T 11363-2006 标准规定的限量要求以下。
- X: 表示该有毒有害物质至少在该部件的某一均质材料中的含量超出 SJ/T 11363-2006 标准规定的限量要求。

#### 备注:

- 一、此产品所标示之环保使用期限,系指在一般正常使用状况下。
- 二、上述部件物质中央处理器、内存、硬盘、电源为选购品。

Chapter

**General Information** 

#### 1.1 Introduction

NVR-6300S adopts the Intel<sup>®</sup> Core<sup>TM</sup> i3/ i5/ i7 Processor and equips with Intel® Q87 chipset. Moreover, the system memory features four dual channel DDR3 1600MHz DIMM non-ECC Memory up to 32GB. It deploys two LAN ports that consist of 10/100/1000Base-TX Ethernet RJ-45 ports.

This NVR-6300S supports up to 12 3.5" hot-swappable HDD trays and one 2.5" SATA HDD Tray x 1, Slim Optical Disk Drive x 1. Moreover, the flexible expansion interfaces feature one PCI-E[x16] and one PCI-E[x4] (signal [x2]). In addition, this model supports up to four USB3.0 ports and three USB2.0 ports. Furthermore, the NVR-6300S can support three independent displays with one VGA, one DisplayPort and one HDMI.

#### 1.2 Features

- LGA 1150 Socket for 22nm Intel® Core™ i3/i5/i7 Processor, Max. 65W TDP
- Dual-Channel 240-pin DDR3 1600MHz DIMM x 4, Up to 32GB
- 3 Graphic Displays Interface: HDMI x 1, DisplayPort x 1, VGA x 1
- Intel® 10/100/1000Base-TX Ethernet x 2
- SATA x 14, SATA 1~6 Support RAID 0/1/5/10, SATA 7~14: RAID (Optional)
- USB 2.0 x 3, USB 3.0 x 4, Onboard COM Header x 2
- PCI-E [x16] x 1, PCI-E [x4] x 1 (Signal [x2])
- Audio Jack x 3 (Mic-in/Line-in/Line-out)
- Hot-Swappable 3.5" SATA HDD Tray x 12 + Hot-swappable 2.5" SATA HDD Tray x 1, Slim Optical Disk Drive x 1
- Supports PoE Function

## 1.3 Specifications

## System

| • CPU          | Intel <sup>®</sup> LGA Socket 1150 with Intel |
|----------------|-----------------------------------------------|
|                | Core™ i3/i5/i7 Processor,                     |
|                | Max.TDP: 65W                                  |
| Chipset        | Intel <sup>®</sup> Q87                        |
| System Memory  | Dual Channel DDR3 1600 DIMM                   |
|                | Memory x 4, non-ECC, up to 32GB               |
| • BIOS         | AMI BIOS, 128 Mb SPI flash ROM                |
| H/W Monitoring | CPU Temperature, Voltage, and                 |
|                | Fan speed monitoring                          |
| Ethernet       | 10/100/1000Base-TX, RJ-45 x 2                 |
|                | LAN 1: Intel® PHY I217LM Gigabit              |
|                | LAN ( supports AMT 9.0)                       |
|                | LAN 2: Intel <sup>®</sup> I211AT Gigabit LAN  |
| Watchdog Timer | System reset: 1~255 steps by                  |
|                | software programming                          |
| • TPM          | Infineon SLB9635 TT 1.2                       |
|                | (optional)                                    |
| I/O Chip       | IT 8728F                                      |
| Storage        | SATA 6.0 Gb/s x 14 (SATA 1~6:                 |
|                | support RAID 0/1/5/10, SATA                   |
|                | 7~14: optional RAID support)                  |
|                |                                               |

| Network | Video | Recorde | r |
|---------|-------|---------|---|
|---------|-------|---------|---|

NVR-6300S

| Expansion Slot    | PCI-E [x16] x 1                  |
|-------------------|----------------------------------|
|                   | PCI-E [x4] x 1 (Signal [x2])     |
| Power requirement | ATX standard 24-pin connector x  |
|                   | 1, 8-pin +12V connector x 1, CPU |
|                   | fan x 1, System fan with 4-pin   |
|                   | wafer x 1, Supports Smart Fan    |
|                   | control                          |

## Mechanical

| Front Door   | Front door cover with lock for HDD |
|--------------|------------------------------------|
| Tront Bool   | security                           |
| Dimension    | 19" x 23.82" x 6.97" (482.7mm x    |
|              | 605mm x 177 mm)                    |
| Gross Weight | 47.3 lb (21.5 Kg)                  |
| Net Weight   | 31.02 lb (14.1 Kg)                 |

## Environmental

| Operating Temperature | 32°F ~ 104°F (0°C ~ 40°C)   |  |
|-----------------------|-----------------------------|--|
| Storage Temperature   | -4°F ~ 158°F (-20°C ~ 70°C) |  |
| Storage Humidity      | 5%~95%, non-condensing      |  |

## I/O Connectors

| ● KB & MS | PS/2 keyboard (purple) x 1<br>PS/2 mouse (green) x 1 |
|-----------|------------------------------------------------------|
| • USB     | USB3.0 x 4, USB2.0 x 3                               |

| Serial Port  | COM x 2 (Box header 2.0mm x 2)             |
|--------------|--------------------------------------------|
| Audio        | Audio Jack x 3 (Mic-in/ Line-in/ Line-out) |
| Display Port | VGA x , DisplayPort x 1, HDMI x 1          |

Remark: When operating 4K\*2K monitor, please use HDMI port ONLY since NVR-6300S has compatible limitation on Display Port.

Chapter

Hardware Installation

## 2.1 Locations of Jumpers and Connectors of the Main Board

## Component side

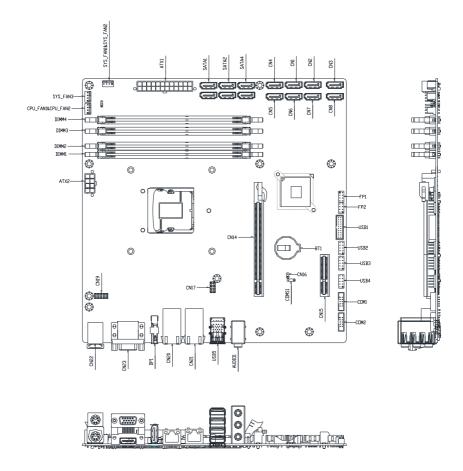

## 2.2 Mechanical Drawings of the Main Board

## Component side

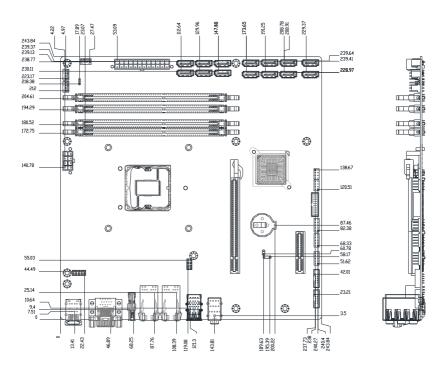

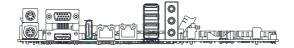

## 2.3 Mechanical Drawings of NVR-6300S

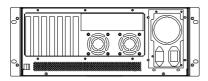

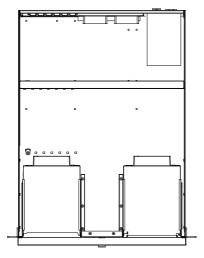

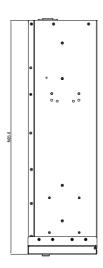

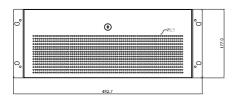

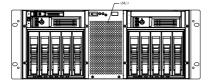

## 2.4 List of Jumpers of the Main Board

The board has a number of jumpers that allow you to configure your system to suit your application.

The table below shows the function of each of the board's jumpers:

| Label | Function          |
|-------|-------------------|
| JP1   | AUTO POWER BUTTOM |
| CMOS1 | Clear CMOS        |

#### 2.5 List of Connectors of the Main Board

The board has a number of connectors that allow you to configure your system to suit your application. The table below shows the function of each board's connectors:

| Label | Function                |
|-------|-------------------------|
| FP1   | Front Panel Connector 1 |
| FP2   | Front Panel Connector 2 |
| CN14  | PCIEX16 Connector       |
| CN15  | PCIEx4 Connector        |
| CN17  | POE Signal Connector    |
| CN19  | POE Power Connector     |
| CN20  | LAN1 Connector          |
| CN21  | LAN2 Connector          |
| CN22  | PS2 KB/MS Connector     |
| CN23  | VGA / HDMI Connector    |
| DP1   | Display Port Connector  |

| USB5         | USB3+USB2 Connector        |
|--------------|----------------------------|
| AUDIO1       | Audio Connector            |
| DIMM1        | DDR3 DIMM Slot             |
| DIMM2        | DDR3 DIMM Slot             |
| DIMM3        | DDR3 DIMM Slot             |
| DIMM4        | DDR3 DIMM Slot             |
| BT1          | Battery                    |
| SATA1~SATA14 | SATA Connector             |
| CPU_FAN1     | 4-Pin Fan Connector        |
| SYS_FAN1     | 4-Pin Fan Connector        |
| SYS_FAN2     | 4-Pin Fan Connector        |
| ATX1         | 24-Pin ATX Power Connector |
| ATX2         | 8-Pin ATX Power Connector  |
| USB1         | USB3 Connector             |
| USB2         | USB2 Connector             |
| USB3         | USB2 Connector             |
| USB4         | USB2 Connector             |
| COM1         | RS-232 Connector           |
| COM2         | RS-232 Connector           |

#### 2.6 Setting Jumpers

You configure your card to match the needs of your application by setting jumpers. A jumper is the simplest kind of electric switch. It consists of two metal pins and a small metal clip (often protected by a plastic cover) that slides over the pins to connect them. To "close" a jumper you connect the pins with the clip.

To "open" a jumper you remove the clip. Sometimes a jumper will have three pins, labeled 1, 2 and 3. In this case you would connect either pins 1 and 2 or 2 and 3.

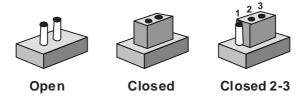

A pair of needle-nose pliers may be helpful when working with jumpers.

If you have any doubts about the best hardware configuration for your application, contact your local distributor or sales representative before you make any change.

Generally, you simply need a standard cable to make most connections.

## 2.7 Clear CMOS (CMOS1)

| CMOS1 | Function            |
|-------|---------------------|
| 1-2   | Protected (Default) |
| 2-3   | Clear               |

## 2.8 Auto Power Button (JP1)

| JP1 | Function                     |
|-----|------------------------------|
| 1-2 | Power ON by Button (Default) |
| 2-3 | Auto Power ON                |

#### 2.8 Front Panel Connector (FP1)

| Pin | Signal              | Pin | Signal           |
|-----|---------------------|-----|------------------|
| 1   | Power On Button (+) | 2   | Reset Switch (+) |
| 3   | Power On Button (-) | 4   | Reset Switch (-) |
| 5   | HDD LED (+)         | 6   | Power LED (+)    |
| 7   | HDD LED (-)         | 8   | Power LED (-)    |

## 2.10 Front Panel Connector (FP2)

| Pin | Signal               | Pin | Signal             |
|-----|----------------------|-----|--------------------|
| 1   | External Speaker (+) | 2   | Key Board Lock (+) |
| 3   | NC                   | 4   | GND                |
| 5   | Internal Buzzer (-)  | 6   | I2C Bus SMB Clock  |
| 7   | External Speaker (-) | 8   | I2C Bus SMB Data   |

Note: Internal Buzzer Enable: Close Pin 5,7

#### 2.11 USB2.0 Port PIN Header

| Pin | Signal | Pin | Signal |
|-----|--------|-----|--------|
| 1   | VCC    | 2   | VCC    |

| Network Video Recorder |         |    | N V R - 6300S |
|------------------------|---------|----|---------------|
|                        |         |    |               |
| 3                      | USBN(0) | 4  | USBN(1)       |
| 5                      | USBP(0) | 6  | USBP(1)       |
| 7                      | GND     | 8  | GND           |
| 9                      | NC      | 10 | GND           |

#### 2.12 USB3.0 Port PIN Header

| Pin | Signal        | Pin | Signal        |
|-----|---------------|-----|---------------|
| 1   | VCC           | 20  | NC            |
| 2   | USB3_RX1_DN_C | 19  | VCC           |
| 3   | USB3_RX1_DP_C | 18  | USB3_RX2_DN_C |
| 4   | GND           | 17  | USB3_RX2_DP_C |
| 5   | USB3_TX1_DN_C | 16  | GND           |
| 6   | USB3_TX1_DP_C | 15  | USB3_TX2_DN_C |
| 7   | GND           | 14  | USB3_TX2_DP_C |
| 8   | USBP_0N_C     | 13  | GND           |
| 9   | USBP_0P_C     | 12  | USBP_1N_C     |
| 10  | NC            | 11  | USBP_1P_C     |

## 2.13 COM1 Port PIN Header

| Pin | Signal | Pin | Signal |
|-----|--------|-----|--------|
| 1   | DCD    | 2   | RXD    |
| 3   | TXD    | 4   | DTR    |
| 5   | GND    | 6   | DSR    |
| 7   | RTS    | 8   | CTS    |
| 9   | RI     | 10  | NC     |

#### 2.14 COM2 Port PIN Header

| Pin | Signal | Pin | Signal |
|-----|--------|-----|--------|
| 1   | DCD    | 2   | RXD    |
| 3   | TXD    | 4   | DTR    |
| 5   | GND    | 6   | DSR    |
| 7   | RTS    | 8   | CTS    |
| 9   | RI     | 10  | NC     |

## 2.15 PoE Signal Connector (CN17)

| Pin | Signal | Pin | Signal |
|-----|--------|-----|--------|
| 1   | POE3-  | 2   | POE1-  |
| 3   | POE3+  | 4   | POE1+  |
| 5   | POE4-  | 6   | POE2-  |
| 7   | POE4+  | 8   | POE2+  |

## 2.16 PoE Power Connector (CN19)

| Pin | Signal | Pin | Signal |
|-----|--------|-----|--------|
| 1   | +12V   | 2   | GND    |
| 3   | +12V   | 4   | GND    |
| 5   | +12V   | 6   | GND    |
| 7   | +12V   | 8   | GND    |
| 9   | +12V   | 10  | GND    |

## 2.17 Installing the Slim Optical Drive and 3.5" Hard Disk Drive

Step 1: Unfasten the screws on right side and left side

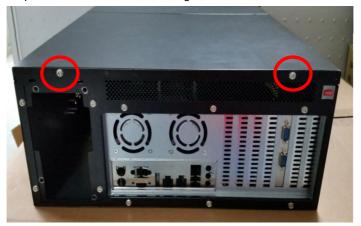

Step 2: Thumb finger touch downward and then push back the rear back cover

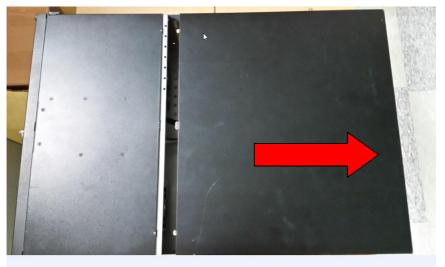

## Installation the slim optical drive

Step 1: Use key to open the front bezel

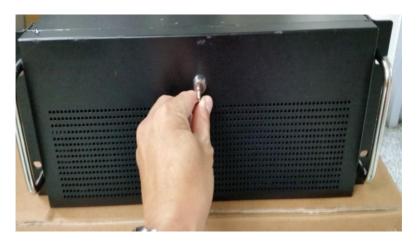

Step 2: Release the four screws

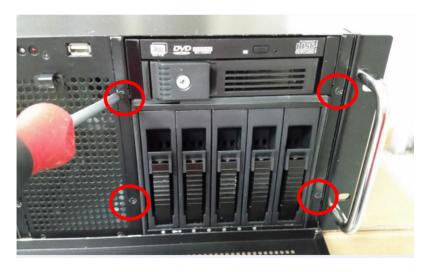

Step 3: Pull back 5-tray HDD bay

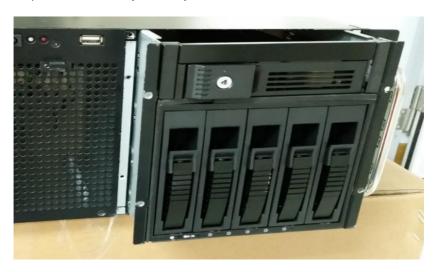

Step 4: Remove the slim optical drive bay by pressing buttons on both sides

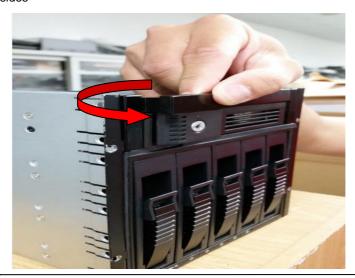

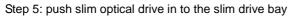

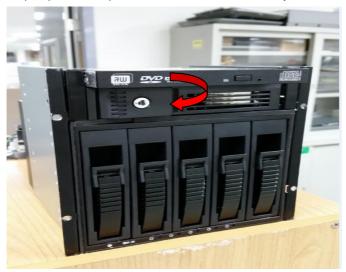

Step 6: use a magnetic screwdriver to secure three screws the optical drive

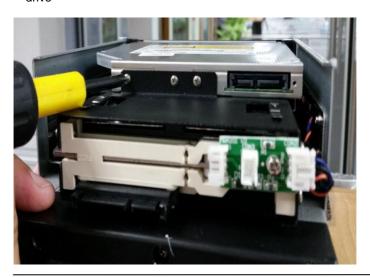

## Installation the 3.5" Hard Disk Drive

Step1: insert the 3.5" hard drive to the HDD tray

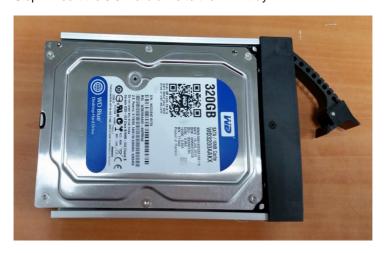

Step 2: Fasten the four screws to secure the HDD with the HDD tray

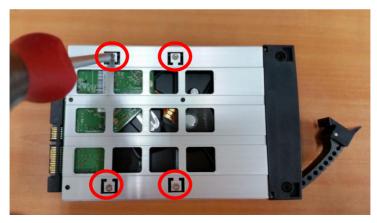

Step 3: Slide the HDD tray into a HDD bay

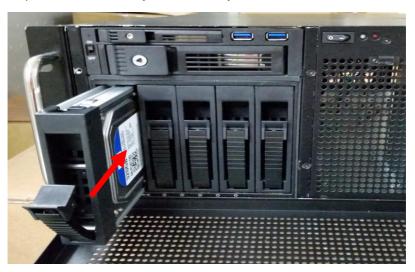

Step 4: Push the lever to latch the HDD tray

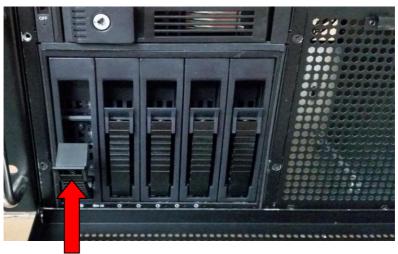

Step 5: Use the key to lock the front bezel

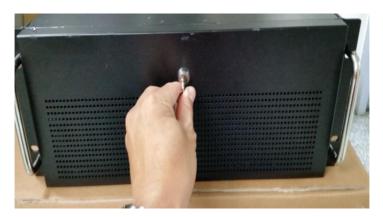

Chapter 3

# AMI BIOS Setup

#### 3.1 System Test and Initialization

These routines test and initialize board hardware. If the routines encounter an error during the tests, you will either hear a few short beeps or see an error message on the screen. There are two kinds of errors: fatal and non-fatal. The system can usually continue the boot up sequence with non-fatal errors.

#### System configuration verification

These routines check the current system configuration stored in the CMOS memory and BIOS NVRAM. If system configuration is not found or system configuration data error is detected, system will load optimized default and re-boot with this default system configuration automatically.

There are four situations in which you will need to setup system configuration:

- 1. You are starting your system for the first time
- 2. You have changed the hardware attached to your system
- 3. The system configuration is reset by Clear-CMOS jumper
- 4. The CMOS memory has lost power and the configuration information has been erased.

The NVR-6300S CMOS memory has an integral lithium battery backup for data retention. However, you will need to replace the complete unit when it finally runs down.

#### 3.2 AMI BIOS Setup

AMI BIOS ROM has a built-in Setup program that allows users to modify the basic system configuration. This type of information is stored in battery-backed CMOS RAM and BIOS NVRAM so that it retains the Setup information when the power is turned off.

#### **Entering Setup**

Power on the computer and press <Del>or <F2> immediately. This will allow you to enter Setup.

#### Main

Set the date, use tab to switch between date elements.

#### Advanced

Enable disable boot option for legacy network devices.

## Chipset

Host bridge parameters.

#### **Boot**

Enables/disable quiet boot option.

## Security

Set setup administrator password.

#### Save & Exit

Exit system setup after saving the changes.

## Setup Menu

#### Main

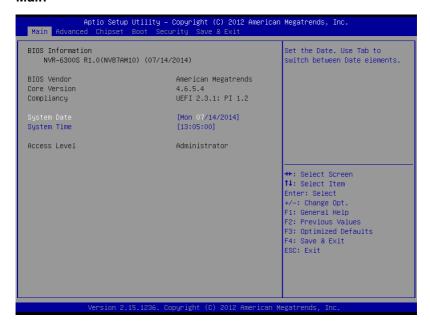

#### **Advanced**

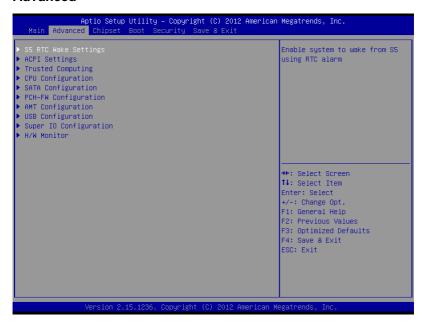

## **S5 RTC Wake Settings**

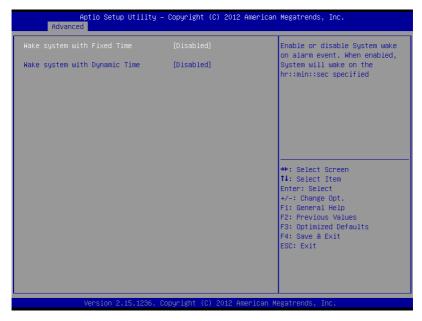

#### Wake system with Fixed Time

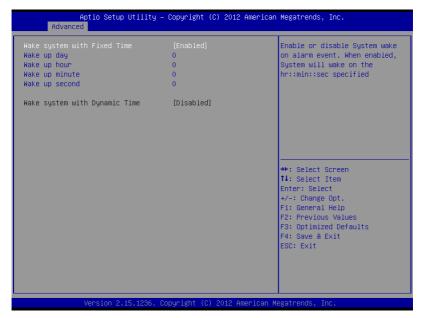

| Wake system with Fixed                                                                | Disabled                              | Default           |
|---------------------------------------------------------------------------------------|---------------------------------------|-------------------|
| Time                                                                                  | Enabled                               |                   |
| Enable or disable System                                                              | wake on alarm event. When enabled, Sy | stem will wake on |
| the hr::min::sec specified.                                                           |                                       |                   |
| Wake up day                                                                           | 0 (Default)                           |                   |
| Select 0 for daily system wake up 1-31 for which day of the month that you would like |                                       |                   |
| the system to wake up                                                                 |                                       |                   |
| Wake up hour                                                                          | 0 (Default)                           |                   |

# NVR-6300S

| select 0-23 For example enter 3 for 3am and 15 for 3pm                          |             |         |  |
|---------------------------------------------------------------------------------|-------------|---------|--|
| Wake up minute                                                                  | 0 (Default) |         |  |
| select 0-59 for minute of a                                                     | n hour.     |         |  |
| Wake up second                                                                  | 0 (Default) |         |  |
| select 0-59 for second of a minute.                                             |             |         |  |
| Wake system with                                                                | Disabled    | Default |  |
| Dynamic Time                                                                    | Enabled     |         |  |
| Enable or disable System wake on alarm event. When enabled, System will wake on |             |         |  |
| the current time + Increase minute(s)                                           |             |         |  |
| Wake up minute increase                                                         | 0 (Default) |         |  |
| select 1 - 5 for minute(s).                                                     |             |         |  |

#### Wake system with Dynamic Time

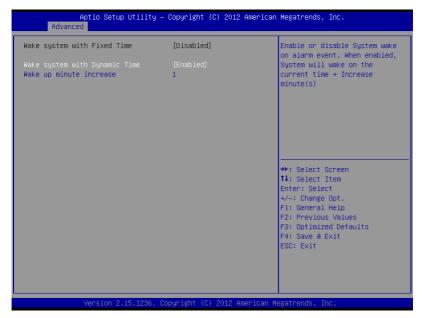

| - F. 1. 1. 1. 1. 1. 1. 1. 1. 1. 1. 1. 1. 1.                                    |          |         |  |
|--------------------------------------------------------------------------------|----------|---------|--|
| Wake system with Dynamic                                                       | Disabled | Default |  |
| Time                                                                           | Enabled  |         |  |
| Enabled or Disabled system wake on alarm event. When enabled, system will wake |          |         |  |
| on the current time + Increase minute(s).                                      |          |         |  |

#### **ACPI Settings**

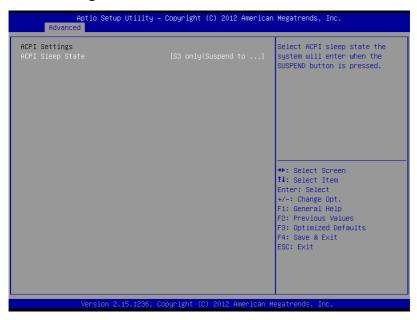

| Suspend mode                                  | Supend Disabled     |         |
|-----------------------------------------------|---------------------|---------|
|                                               | S3 (Suspend to RAM) | Default |
| Select the ACPI state used for System Suspend |                     |         |

#### **Trusted Computing**

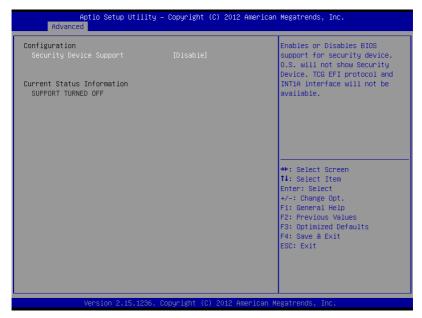

| -1                                                  |          |         |
|-----------------------------------------------------|----------|---------|
| Security Device Support                             | Disabled | Default |
|                                                     | Enabled  |         |
| Enable or Disable BIOS support for security device. |          |         |

#### **CPU Configuration**

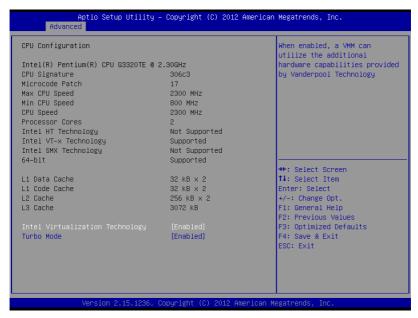

| Intel Virtualization              | Disabled        |         |
|-----------------------------------|-----------------|---------|
| Technology                        | Enabled         | Default |
| En/Disable Intel Virtualizat      | ion Technology. |         |
| Turbo Mode                        | Disabled        |         |
|                                   | Enabled         | Default |
| En/Disable Turbo Mode Technology. |                 |         |

#### **SATA Configuration**

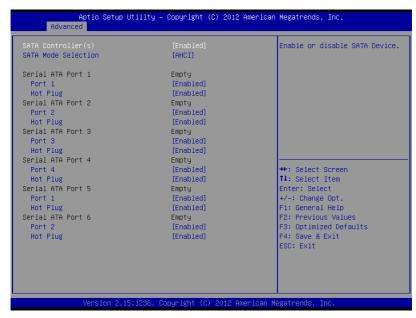

| SATA Controller(s)                        | Disabled |         |
|-------------------------------------------|----------|---------|
|                                           | Enabled  | Default |
| En/Disable SATA Controll                  | er(s)    |         |
| SATA Mode Selection                       | IDE      |         |
|                                           | AHCI     | Default |
|                                           | RAID     |         |
| Determines how SATA controller(s) operate |          |         |

#### **PCH-FW Configuration**

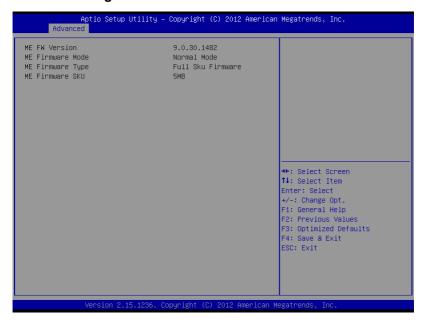

#### **AMT Configuration**

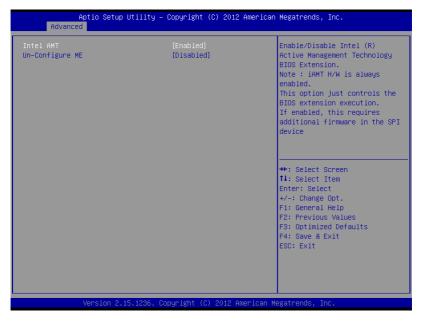

| Intel AMT                                                            | Disabled |         |
|----------------------------------------------------------------------|----------|---------|
|                                                                      | Enabled  | Default |
| Enable/Disable Intel(R) Active Management Technology BIOS Extension. |          |         |
| Un-Configure ME                                                      | Disabled | Default |
|                                                                      | Enabled  |         |
| OEMFlag Bit 15 : Un-Configure ME without password.                   |          |         |

#### **USB** Configuration

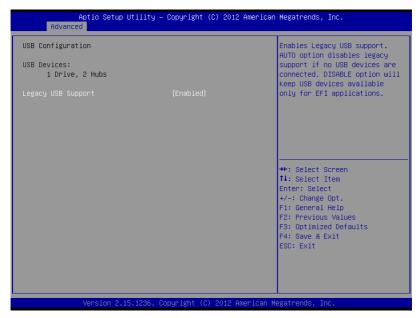

| Legacy USB Support                                                    | Enabled  | Default |
|-----------------------------------------------------------------------|----------|---------|
|                                                                       | Disabled |         |
|                                                                       | Auto     |         |
| Enables BIOS Support for Legacy USB Support. When enabled, USB can be |          |         |
| functional in legacy environment like DOS.                            |          |         |
| AUTO option disables legacy support if no USB devices are connected   |          |         |

#### **Super IO Configuration**

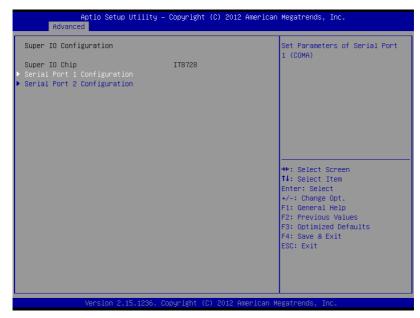

| Serial Port 1                         | Disabled |         |
|---------------------------------------|----------|---------|
| Configuration                         | Enable   | Default |
|                                       |          |         |
| Enabled or Disabled Serial Port(COM). |          |         |
| Serial Port 2                         | Disabled |         |
| Configuration                         | Enable   | Default |
| Enabled or Disabled Serial Port(COM). |          |         |

#### **Serial Port 1 Configuration**

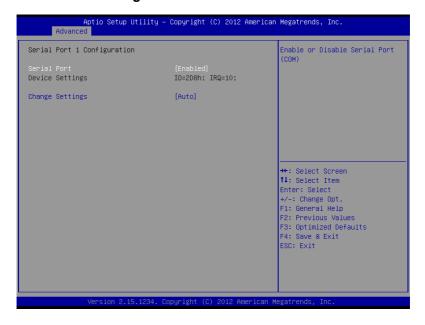

#### **Serial Port 2 Configuration**

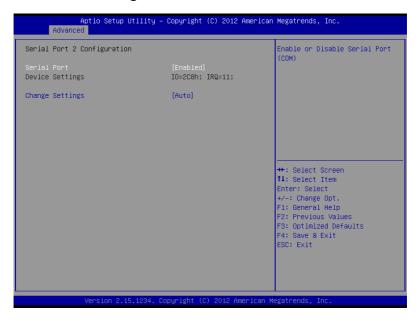

| Serial Port                                 | Disabled                                             |         |  |
|---------------------------------------------|------------------------------------------------------|---------|--|
|                                             | Enabled                                              | Default |  |
| Allows BIOS to En/Dis                       | Allows BIOS to En/Disable corresponding serial port. |         |  |
| Change Settings                             | Auto                                                 | Default |  |
| (Serial Port 1)                             | IO=3F8h; IRQ=3;                                      |         |  |
|                                             | IO=3F8h; IRQ=3,4,5,7,10,11;                          |         |  |
|                                             | IO=2F8h; IRQ=3,4,5,7,10,11;                          |         |  |
|                                             | IO=3E8h; IRQ=3,4,5,7,10,11;                          |         |  |
|                                             | IO=2E8h; IRQ=3,4,5,7,10,11;                          |         |  |
| Allows BIOS to Select                       | Serial Port resource.                                | •       |  |
| Change Settings                             | Auto                                                 | Default |  |
| (Serial Port 2)                             | IO=2F8h; IRQ=4;                                      |         |  |
|                                             | IO=3F8h; IRQ=3,4,5,7,10,11;                          |         |  |
|                                             | IO=2F8h; IRQ=3,4,5,7,10,11;                          |         |  |
|                                             | IO=3E8h; IRQ=3,4,5,7,10,11;                          |         |  |
|                                             | IO=2E8h; IRQ=3,4,5,7,10,11;                          |         |  |
| Allows BIOS to Select Serial Port resource. |                                                      |         |  |

#### Pc Health Status

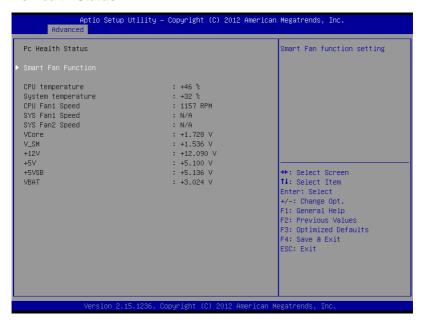

#### **Smart Fan Mode Configuration**

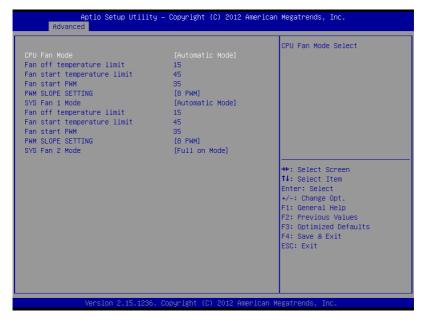

| CPU Fan Mode           | Full Mode          |         |
|------------------------|--------------------|---------|
|                        | Manual Mode by PWM |         |
|                        | Auto Mode by PWM   | Default |
| CPU Fan Mode Select.   |                    |         |
| SYS Fan 1 Mode         | Full Mode          |         |
|                        | Manual Mode by PWM |         |
|                        | Auto Mode by PWM   | Default |
| SYS Fan1 Control Mode. |                    |         |

| SYS Fan 2 Mode          | Full Mode          | Default |
|-------------------------|--------------------|---------|
|                         | Manual Mode by PWM |         |
|                         | Auto Mode by PWM   |         |
| SYS Fan 2 Control Mode. |                    |         |

#### **S5 RTC Wake Settings**

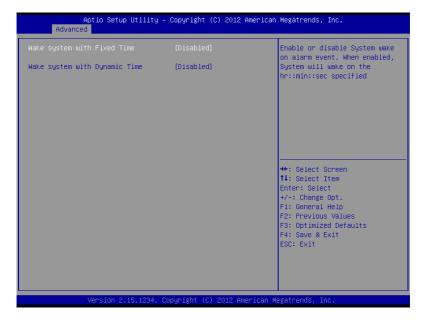

| Wake system with Fixed                                                          | Disabled                                               | Default             |  |
|---------------------------------------------------------------------------------|--------------------------------------------------------|---------------------|--|
| Time                                                                            | Enabled                                                |                     |  |
| Enable or disable System                                                        | wake on alarm event. When enabled, Sy                  | stem will wake on   |  |
| the hr::min::sec specified.                                                     |                                                        |                     |  |
| Wake up day                                                                     | 0 (Default)                                            |                     |  |
| Select 0 for daily system w                                                     | vake up 1-31 for which day of the month                | that you would like |  |
| the system to wake up                                                           |                                                        |                     |  |
| Wake up hour                                                                    | 0 (Default)                                            |                     |  |
| select 0-23 For example e                                                       | select 0-23 For example enter 3 for 3am and 15 for 3pm |                     |  |
| Wake up minute 0 (Default)                                                      |                                                        |                     |  |
| select 0-59 for minute of an hour.                                              |                                                        |                     |  |
| Wake up second                                                                  | 0 (Default)                                            |                     |  |
| select 0-59 for second of a minute.                                             |                                                        |                     |  |
| Wake system with                                                                | Disabled                                               | Default             |  |
| Dynamic Time                                                                    | Enabled                                                |                     |  |
| Enable or disable System wake on alarm event. When enabled, System will wake on |                                                        |                     |  |
| the current time + Increase minute(s)                                           |                                                        |                     |  |
| Wake up minute increase                                                         | 0 (Default)                                            |                     |  |
| select 1 - 5 for minute(s).                                                     |                                                        |                     |  |
|                                                                                 |                                                        |                     |  |

# Chipset

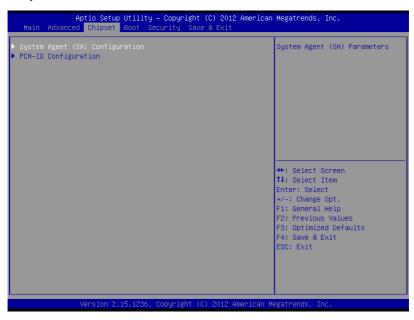

### System Agent (SA) Configuration

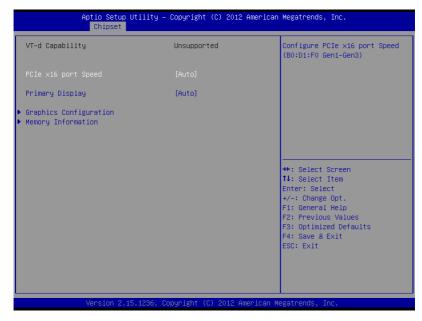

| PCIe x16 port Speed            | Auto | Default |
|--------------------------------|------|---------|
|                                | Gen1 |         |
|                                | Gen2 |         |
|                                | Gen3 |         |
| Configure PCle X16 Port Speed. |      |         |
| Primary Display                | Auto | Default |
|                                | IGFX |         |
|                                | PEG  |         |

Select which of IGFX/PEG/PCI Graphics device should be Primary Display or select SG for Switchable Gfx.

#### **Graphics Configuration**

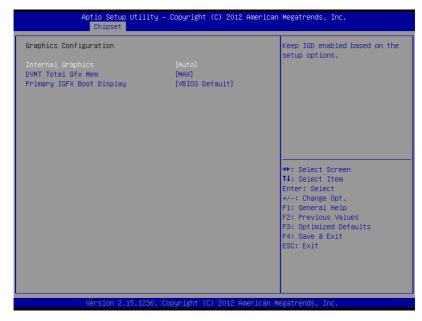

| Internal Graphics                                                              | Auto          |         |
|--------------------------------------------------------------------------------|---------------|---------|
|                                                                                | Disabled      |         |
|                                                                                | Enabled       | Default |
| Keep IGD enabled based on the setup options.                                   |               |         |
| DVMT Total Gfx Memory                                                          | 128M          |         |
|                                                                                | 256M          |         |
|                                                                                | Max           | Default |
| Select DVMT5.0 Total Graphic Memory size used by the Internal Graphics Device. |               |         |
| Primary IGFX Boot                                                              | VBIOS Default | Default |

| Network Vi                                                   | deo Recorder | N V R - 6 3 0 | 0 S |
|--------------------------------------------------------------|--------------|---------------|-----|
| Display                                                      | CRT          |               |     |
|                                                              | НОМІ         |               |     |
|                                                              | Display Port |               |     |
| Select the video Device which will be activated during POST. |              |               |     |

#### **Memory Information**

```
Aptio Setup Utility – Copyright (C) 2012 American Megatrends, Inc.
Memory Information
                                    1.7.0.0
1333 Mhz
8192 MB (DDR3)
Memory RC Version
Memory Frequency
Total Memory
                                       1.50v
Memory Voltage
                                     8192 MB (DDR3)
DIMM#0
DIMM#1
                                     Not Present
                                      Not Present
Not Present
DIMM#2
DIMM#3
CAS Latency (tCL)
Minimum delay time
   CAS to RAS (tRCDmin)

Row Precharge (tRPmin)

Active to Precharge (tRASmin)

Not Supported
   CAS to RAS (tRCDmin)
                                                                      ++: Select Screen
                                                                      ↑↓: Select Item
                                                                      Enter: Select
XMP Profile 1
XMP Profile 2
                                      Not Supported
                                                                      +/-: Change Opt.
                                                                      F1: General Help
                                                                      F2: Previous Values
                                                                      F3: Optimized Defaults
                                                                      F4: Save & Exit
                                                                      ESC: Exit
                Version 2.15.1236. Copyright (C) 2012 American Megatrends, Inc
```

#### **Boot**

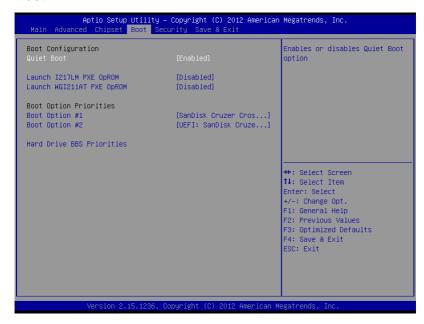

| Quiet Boot                    | Disabled                      |         |  |
|-------------------------------|-------------------------------|---------|--|
|                               | Enabled                       | Default |  |
| En/Disable showing boot I     | En/Disable showing boot logo. |         |  |
| Launch I217LM PXE             | Disabled                      | Default |  |
| OpROM                         | Enabled                       |         |  |
| En/Disable I217LM PXE OpROM   |                               |         |  |
| Launch WGI211AT PXE           | Disabled                      | Default |  |
| OpROM                         | Enabled                       |         |  |
| En/Disable WGI211AT PXE OpROM |                               |         |  |

#### **Security**

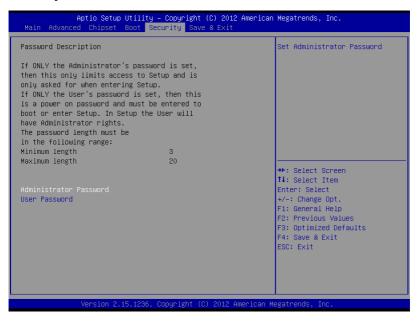

#### Options summary:

| Set User Password/ | Not set |  |
|--------------------|---------|--|
| Set Administrator  |         |  |
| Password           |         |  |

You can install a Master and User password. Before booting to OS, HDD will be set to frozen state. On S3 resume HDD will be unlocked using the HDD Password we entered while system booting.

Install the Password:

Press Enter on this item, a dialog box appears which lets you enter a password. You can enter no more than six letters or numbers. Press Enter after you have typed in the password. A second dialog box asks you to retype the password for confirmation. Press Enter after you have retyped it correctly. The password is required at boot time, or when the user enters the Setup utility.

Removing the Password:

Highlight this item and type in the current password. At the next dialog box press Enter to disable password protection.

#### Save & Exit

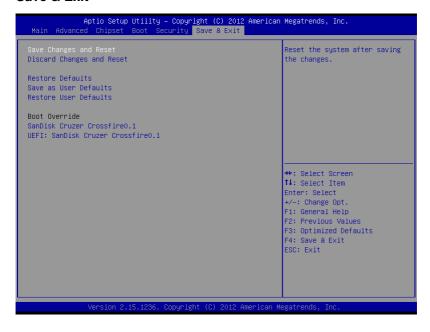

| Save Changes and Reset                                 |  |  |  |
|--------------------------------------------------------|--|--|--|
| Reset the system after saving the changes              |  |  |  |
| Discard Changes and Reset                              |  |  |  |
| Reset system setup without saving any changes          |  |  |  |
| Restore Defaults                                       |  |  |  |
| Restore/Load Default values for all the setup options. |  |  |  |
| Save as User Defaults                                  |  |  |  |
| Save the changes done so far as User Defaults          |  |  |  |
| Restore User Defaults                                  |  |  |  |
| Restore the User Defaults to all the setup options     |  |  |  |

Chapter

**Driver** Installation The NVR-6300S comes with an AutoRun DVD-ROM that contains all drivers and utilities that can help you to install the driver automatically.

Insert the driver DVD, the driver DVD-title will auto start and show the installation guide. If not, please follow the sequence below to install the drivers.

#### Follow the sequence below to install the drivers:

- Step 1 Install Chipset Driver
- Step 2 Install VGA Driver
- Step 3 Install USB3.0 Driver
- Step 4 Install LAN Driver
- Step 5 Install ME Driver
- Step 6 Install Audio Driver
- Step 7 Install ASM1061 Driver
- Step 8 Install IRST Driver
- Step 9 Install TPM Driver

Please read instructions below for further detailed installations.

#### Installation 3.1

Insert the NVR-6300S DVD-ROM into the DVD -ROM drive and install the drivers from Step 1 to Step 9 in order.

#### Step 1 – Install Chipset Driver

- Click on the Step1 Chipset folder and double click on 1. the SetupChipset 10.0.14.exe file
- Follow the instructions that the window shows 2.
- 3. The system will help you install the driver automatically

#### Step 2 – Install VGA Driver

- 1 Click on the **Step2 - Graphic** folder and select the OS your system is
- 2. Double click on the **Setup.exe** file located in each OS folder
- Follow the instructions that the window shows 3.
- 4. The system will help you install the driver automatically

#### Step 3 – Install USB3.0 Driver

- 1. Click on the **Step3 - USB3.0** folder and double click on the **Setup.exe** file
- 2 Follow the instructions that the window shows
- 3. The system will help you install the driver automatically

#### Step 4 – Install LAN Driver

- Click on the Step4 LAN folder and select the OS your system is
- 2. Double click on the **.exe** file located in each OS folder
- 3. Follow the instructions that the window shows
- 4. The system will help you install the driver automatically

#### Step 5 – Install ME Driver

- Click on the Step5 ME folder and double click on the SETUP.exe file
- 2. Follow the instructions that the window shows
- 3. The system will help you install the driver automatically

#### Step 6 – Install Audio Driver

- 4. Click on the **Step6 Audio** folder and double click on the **Win7\_Win8\_Win81\_R273.exe** file
- 5. Follow the instructions that the window shows
- 6. The system will help you install the driver automatically

#### Step 7 – Install ASM1061 Driver

- 1. Click on the **Step7 ASM1061** folder and double click on the **setup.exe** file
- 2. Follow the instructions that the window shows
- 3. The system will help you install the driver automatically

#### Step 8 – Install IRST Driver

- Click on the Step8 IRST folder and double click on the SetupRST\_12.9.0.1001.exe file
- 2. Follow the instructions that the window shows
- 3. The system will help you install the driver automatically

# Step 9 - Install TPM Driver

- Click on the Step9 TPM folder and double click on the 1. Setup.exe file
- 2. Follow the instructions that the window shows
- 3. The system will help you install the driver automatically

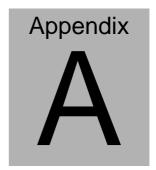

# I/O Information

# A.1 I/O Address Map

| -   | [000000000000000 - 00000000000001F]     | Direct memory access controller                    |
|-----|-----------------------------------------|----------------------------------------------------|
|     | [000000000000000 - 000000000000CF7]     |                                                    |
|     | [0000000000000010 - 000000000000001F]   |                                                    |
|     | [0000000000000020 - 0000000000000021]   |                                                    |
|     | [0000000000000022 - 00000000000003F]    |                                                    |
|     | [0000000000000024 - 00000000000000025]  |                                                    |
|     | [0000000000000028 - 00000000000000029]  |                                                    |
|     | [000000000000002C - 000000000000002D]   |                                                    |
| 100 | [000000000000002E - 000000000000002F]   |                                                    |
|     | [0000000000000030 - 0000000000000031]   |                                                    |
|     | [0000000000000034 - 0000000000000035]   |                                                    |
|     | [0000000000000038 - 0000000000000039]   |                                                    |
|     | [000000000000003C - 000000000000003D]   |                                                    |
|     | [0000000000000040 - 0000000000000043]   |                                                    |
|     | [0000000000000044 - 000000000000005F]   |                                                    |
|     | [00000000000004E - 000000000000004F]    |                                                    |
| 100 | [0000000000000050 - 0000000000000053]   |                                                    |
| 100 | [0000000000000060 - 00000000000000060]  |                                                    |
|     | [0000000000000061]                      | 맛이 있는 것이 없어요? 아이를 가게 하는 것이다고 하다.                   |
|     | [0000000000000062 - 0000000000000063]   |                                                    |
|     | [0000000000000063 - 0000000000000063]   |                                                    |
|     | [000000000000064 - 0000000000000064]    |                                                    |
| 1   | [0000000000000065 - 0000000000000065]   | HEART (1) 10 10 10 10 10 10 10 10 10 10 10 10 10   |
|     | [0000000000000065 - 000000000000006F]   |                                                    |
|     | [0000000000000067 - 0000000000000067]   |                                                    |
|     | [0000000000000070 - 0000000000000070]   |                                                    |
|     | [0000000000000070 - 00000000000000077]  |                                                    |
|     | [0000000000000072 - 000000000000007F]   |                                                    |
|     | [0000000000000080 - 0000000000000080]   |                                                    |
|     | [00000000000000000000000000000000000000 |                                                    |
|     |                                         |                                                    |
|     | [0000000000000081 - 0000000000000091]   |                                                    |
| 1   | [0000000000000084 - 00000000000000086]  |                                                    |
| 100 | [0000000000000088 - 0000000000000088]   |                                                    |
|     | [000000000000008C - 000000000000008E]   |                                                    |
|     | [00000000000000090 - 000000000000009F]  |                                                    |
|     | [0000000000000092 - 0000000000000092]   |                                                    |
|     | [0000000000000093 - 000000000000095]    |                                                    |
|     | [00000000000000A0 - 0000000000000A1]    | 사용을 하고 그리는 사람이 작가를 가셨다. 것이 그리는 사용을 하게 되었다면 하는데 없다. |
|     | [00000000000000A2 - 0000000000000BF]    |                                                    |
|     | [0000000000000A4 - 0000000000000A5]     |                                                    |
|     | [0000000000000A8 - 0000000000000A9]     |                                                    |
|     | [0000000000000AC - 000000000000AD       |                                                    |
|     | [00000000000000B0 - 0000000000000B1]    |                                                    |
|     | [0000000000000B2 - 0000000000000B3]     |                                                    |
|     | [0000000000000B4 - 0000000000000B5]     |                                                    |
|     | [0000000000000B8 - 0000000000000B9]     |                                                    |
|     | [0000000000000BC - 0000000000000BD      |                                                    |
|     | [0000000000000CO - 000000000000DF]      |                                                    |
|     | [0000000000000E0 - 0000000000000EF]     | Motherhoard resources                              |

#### NVR-6300S

```
[00000000000000F0 - 000000000000F0] Numeric data processor
 [00000000000002F8 - 0000000000002FF] Communications Port (COM2)
 [0000000000000378 - 0000000000037F] Printer Port (LPT1)
 [00000000000003B0 - 000000000003BB] Intel(R) HD Graphics 4600
 [000000000000003C0 - 0000000000003DF1 Intel(R) HD Graphics 4600
 [0000000000003F8 - 0000000000003FF] Communications Port (COM1)
 [00000000000004D0 - 0000000000004D1] Motherboard resources
 [000000000000004D0 - 000000000004D1] Programmable interrupt controller
 I [0000000000000680 - 0000000000069F] Motherboard resources
 [00000000000000A00 - 00000000000A1F] Motherboard resources
 [00000000000000A20 - 00000000000A2F] Motherboard resources
 100000000000000A30 - 00000000000A3F1 Motherboard resources
 [000000000000000000 - 000000000000FFFF] PCI bus
 10000000000000164E - 00000000000164F1 Motherboard resources
 I [0000000000001800 - 000000000018FE] Motherboard resources
 [0000000000001854 - 00000000001857] Motherboard resources
 [0000000000001C00 - 00000000001CFE] Motherboard resources
 [0000000000001D00 - 00000000001DFE] Motherboard resources
[0000000000001E00 - 00000000001EFE] Motherboard resources
 I [0000000000001F00 - 000000000001FFE] Motherboard resources
 ₁툎 [00000000000A000 - 00000000000AFFF] Intel(R) 8 Series/C220 Series PCI Express Root Port #8 - 8C1E
 1 = 1000000000000000000 - 0000000000000CFFF] Intel(R) 8 Series/C220 Series PCI Express Root Port #6 - 8C1A
 [00000000000000000 - 000000000000DFFF] Intel(R) 8 Series/C220 Series PCI Express Root Port #5 - 8C18
 √■ [00000000000E000 - 00000000000EFF] Intel(R) 8 Series/C220 Series PCI Express Root Port #4 - 8C16
 [000000000000F000 - 00000000000F03F] Intel(R) HD Graphics 4600
 [0000000000000F040 - 00000000000F05F] Intel(R) 8 Series/C220 Series SMBus Controller - 8C22
 a [0000000000000F060 - 00000000000F0FF] Intel(R) 8 Series/C220 Chipset Family SATA AHCI Controller
 a [000000000000F0A0 - 00000000000F0A3] Intel(R) 8 Series/C220 Chipset Family SATA AHCI Controller
(0000000000000F0B0 - 00000000000F0B7) Intel(R) 8 Series/C220 Chipset Family SATA AHCI Controller
🚃 [000000000000F0C0 - 00000000000F0C3] Intel(R) 8 Series/C220 Chipset Family SATA AHCI Controller
...'' [000000000000F0E0 - 00000000000F0E7] Intel(R) Active Management Technology - SOL (COM3)
[000000000000FFFF - 0000000000FFFF] Motherboard resources
 [000000000000FFFF - 00000000000FFFF] Motherboard resources
[0000000000000FFFF - 00000000000FFFF] Motherboard resources
```

#### A.2 Memory Address Map

```
△ Memory
     [00000000000A0000 - 0000000000BFFFF] Intel(R) HD Graphics 4600
     I [000000000000A0000 - 0000000000BFFFF] PCI bus
    --1 [000000000000D0000 - 000000000D3FFF1 PCI bus
    [0000000000D4000 - 000000000D7FFF] PCI bus
    --- [00000000000D8000 - 000000000DBFFF] PCI bus
    -1 [00000000000DC000 - 000000000DFFFF] PCI bus
    [000000000000E0000 - 0000000000E3FFF] PCI bus
     ■ [00000000000E4000 - 0000000000E7FFF] PCI bus
     [00000000DF200000 - 00000000FEAFFFF] PCI bus
     [00000000E0000000 - 00000000EFFFFFFF] Intel(R) HD Graphics 4600
     [00000000F7400000 - 00000000F77FFFFF] Intel(R) HD Graphics 4600
    [00000000F7800000 - 00000000F78FFFFF] Intel(R) 8 Series/C220 Series PCI Express Root Port #8 - 8C1E
     💠 [00000000F7810000 - 00000000F78101FF] Asmedia 106x SATA Controller
     → 100000000F7900000 - 00000000F79FFFFF] Intel(R) 8 Series/C220 Series PCI Express Root Port #7 - 8C1C
     [00000000F7910000 - 00000000F79101FF] Asmedia 106x SATA Controller
     15 - 6 - 8C1A
100000000F7A00000 - 00000000F7AFFFFF] Intel(R) 8 Series/C220 Series PCI Express Root Port #6 - 8C1A
    [00000000F7A10000 - 00000000F7A101FF] Asmedia 106x SATA Controller
     [00000000F7B00000 - 00000000F7BFFFFF] Intel(R) 8 Series/C220 Series PCI Express Root Port #5 - 8C18
    [00000000F7B10000 - 00000000F7B101FF] Asmedia 106x SATA Controller
     [00000000F7C00000 - 00000000F7C1FFFF] Intel(R) I211 Gigabit Network Connection
     [00000000F7C00000 - 00000000F7CFFFF] Intel(R) 8 Series/C220 Series PCI Express Root Port #4 - 8C16
    [00000000F7C20000 - 00000000F7C23FFF] Intel(R) I211 Gigabit Network Connection
     [00000000F7D00000 - 00000000F7D1FFFF] Intel(R) Ethernet Connection I217-LM
     ■ [00000000F7D20000 - 00000000F7D2FFFF] Intel(R) USB 3.0 eXtensible Host Controller
    📲 [0000000F7D30000 - 0000000F7D33FFF] High Definition Audio Controller
    [00000000F7D39000 - 00000000F7D390FF] Intel(R) 8 Series/C220 Series SMBus Controller - 8C22
     - [00000000F7D3A000 - 00000000F7D3A7FF] Intel(R) 8 Series/C220 Chipset Family SATA AHCI Controller
     [00000000F7D3B000 - 00000000F7D3B3FF] Intel(R) 8 Series/C220 Series USB EHCI #1 - 8C26
    [600000000F7D3D000 - 00000000F7D3DFFF] Intel(R) Ethernet Connection I217-LM
     [00000000F7D3E000 - 00000000F7D3EFFF] Intel(R) Active Management Technology - SOL (COM3)
     📲 [00000000F7D40000 - 00000000F7D4000F] Intel(R) Management Engine Interface
     [00000000F7FDF000 - 00000000F7FDFFF] Motherboard resources
     [00000000F7FE0000 - 00000000F7FEFFFF] Motherboard resources
    [00000000F8000000 - 00000000FBFFFFFF] Motherboard resources
    [00000000FED00000 - 00000000FED003FF] High precision event timer
    [00000000FED10000 - 00000000FED17FFF] Motherboard resources
    [00000000FED18000 - 00000000FED18FFF] Motherboard resources
     [00000000FED19000 - 00000000FED19FFF] Motherboard resources
    [00000000FED1C000 - 0000000FED1FFFF] Motherboard resources
    ■ [00000000FED20000 - 00000000FED3FFFF] Motherboard resources
    [00000000FED40000 - 0000000FED44FFF] System board
    [00000000FED45000 - 00000000FED8FFFF] Motherboard resources
    [00000000FED90000 - 00000000FED93FFF] Motherboard resources
     [00000000FEE00000 - 00000000FEEFFFFF] Motherboard resources
    [00000000FF000000 - 00000000FFFFFFFF] Intel(R) 82802 Firmware Hub Device
    [00000000FF000000 - 0000000FFFFFFF] Motherboard resources
```

# A.3 IRQ Mapping Chart

| 4 | Interrupt req | uest (IRQ)    |                                 |
|---|---------------|---------------|---------------------------------|
|   | ₁■ (ISA) 0x0  | 0000000 (00)  | System timer                    |
|   | (ISA) 0x0     | 0000001 (01)  | Standard PS/2 Keyboard          |
|   |               | 0000003 (03)  | Communications Port (COM2)      |
|   | (ISA) 0x0     | 0000004 (04)  | Communications Port (COM1)      |
|   | 1 (ISA) 0x0   | (80) 8000000  | System CMOS/real time clock     |
|   |               | 000000C (12)  | Microsoft PS/2 Mouse            |
|   | ₁■ (ISA) 0x0  | 000000D (13)  | Numeric data processor          |
|   | 1 (ISA) 0x0   | 0000051 (81)  | Microsoft ACPI-Compliant System |
|   | (ISA) 0x0     | 0000052 (82)  | Microsoft ACPI-Compliant System |
|   | (ISA) 0x0     | 0000053 (83)  | Microsoft ACPI-Compliant System |
|   | -1 (ISA) 0x0  | 0000054 (84)  | Microsoft ACPI-Compliant System |
|   | (ISA) 0x0     | 0000055 (85)  | Microsoft ACPI-Compliant System |
|   | (ISA) 0x0     | 0000056 (86)  | Microsoft ACPI-Compliant System |
|   | (ISA) 0x0     | 0000057 (87)  | Microsoft ACPI-Compliant System |
|   | (ISA) 0x0     | 0000058 (88)  | Microsoft ACPI-Compliant System |
|   | (ISA) 0x0     | 0000059 (89)  | Microsoft ACPI-Compliant System |
|   | (ISA) 0x0     | 000005A (90)  | Microsoft ACPI-Compliant System |
|   | (ISA) 0x0     | 000005B (91)  | Microsoft ACPI-Compliant System |
|   | (ISA) 0x0     | 000005C (92)  | Microsoft ACPI-Compliant System |
|   | (ISA) 0x0     | 000005D (93)  | Microsoft ACPI-Compliant System |
|   | (ISA) 0x0     | 000005E (94)  | Microsoft ACPI-Compliant System |
|   | (ISA) 0x0     | 000005F (95)  | Microsoft ACPI-Compliant System |
|   | (ISA) 0x0     | 0000060 (96)  | Microsoft ACPI-Compliant System |
|   | (ISA) 0x0     | 0000061 (97)  | Microsoft ACPI-Compliant System |
|   | ∮■ (ISA) 0x0  |               | Microsoft ACPI-Compliant System |
|   | (ISA) 0x0     | 0000063 (99)  | Microsoft ACPI-Compliant System |
|   | (ISA) 0x0     | 0000064 (100) | Microsoft ACPI-Compliant System |
|   | (ISA) 0x0     | 0000065 (101) | Microsoft ACPI-Compliant System |
|   | (ISA) 0x0     | 0000066 (102) | Microsoft ACPI-Compliant System |
|   | (ISA) 0x0     | 0000067 (103) | Microsoft ACPI-Compliant System |
|   | - (ISA) 0x0   | 0000068 (104) | Microsoft ACPI-Compliant System |
|   | 1 (ISA) 0x0   | 0000069 (105) | Microsoft ACPI-Compliant System |
|   | (ISA) 0x0     | 000006A (106) | Microsoft ACPI-Compliant System |
|   | (ISA) 0x0     | 000006B (107) | Microsoft ACPI-Compliant System |
|   | - (ISA) 0x0   | 000006C (108) | Microsoft ACPI-Compliant System |
|   | (ISA) 0x0     | 000006D (109) | Microsoft ACPI-Compliant System |
|   | (ISA) 0x0     | 000006E (110) | Microsoft ACPI-Compliant System |
|   | (ISA) 0x0     | 000006F (111) | Microsoft ACPI-Compliant System |
|   | /ISA) 0x0     | 0000070 (112) | Microsoft ACPI-Compliant System |
|   | 1 (ISA) 0x0   | 0000071 (113) | Microsoft ACPI-Compliant System |
|   | (ISA) 0x0     | 0000072 (114) | Microsoft ACPI-Compliant System |
|   | (ISA) 0x0     | 0000073 (115) | Microsoft ACPI-Compliant System |
|   | - (ISA) 0x0   | 0000074 (116) | Microsoft ACPI-Compliant System |
|   | (ISA) 0x0     | 0000075 (117) | Microsoft ACPI-Compliant System |
|   | (ISA) 0x0     | 0000076 (118) | Microsoft ACPI-Compliant System |
|   | (ISA) 0x0     | 0000077 (119) | Microsoft ACPI-Compliant System |
|   | [■ (ISA) 0x0  | 0000078 (120) | Microsoft ACPI-Compliant System |
|   | -1 (ISA) 0x0  | 0000079 (121) | Microsoft ACPI-Compliant System |
|   | -1 (ISA) 0x0  | 000007A (122) | Microsoft ACPI-Compliant System |
|   | (ISA) 0x0     | 000007B (123) | Microsoft ACPI-Compliant System |
|   | [■ (ISA) 0x0  | 000007C (124) | Microsoft ACPI-Compliant System |
|   |               |               |                                 |

| 1■ (ISA) 0x0000007D (125)   | Microsoft ACPI-Compliant System |
|-----------------------------|---------------------------------|
| (ISA) 0x0000007E (126)      | Microsoft ACPI-Compliant System |
| (ISA) 0x0000007E (126)      |                                 |
|                             | Microsoft ACPI-Compliant System |
| (ISA) 0x00000080 (128)      | Microsoft ACPI-Compliant System |
| (ISA) 0x00000081 (129)      | Microsoft ACPI-Compliant System |
| (ISA) 0x00000082 (130)      | Microsoft ACPI-Compliant System |
|                             | Microsoft ACPI-Compliant System |
| [5] (ISA) 0x00000084 (132)  | Microsoft ACPI-Compliant System |
| (ISA) 0x00000085 (133)      | Microsoft ACPI-Compliant System |
| [54] (ISA) 0x00000086 (134) | Microsoft ACPI-Compliant System |
| ■ (ISA) 0x00000087 (135)    | Microsoft ACPI-Compliant System |
| (ISA) 0x00000088 (136)      | Microsoft ACPI-Compliant System |
|                             | Microsoft ACPI-Compliant System |
| ISA) 0x0000008A (138)       | Microsoft ACPI-Compliant System |
|                             | Microsoft ACPI-Compliant System |
| - (ISA) 0x0000008C (140)    | Microsoft ACPI-Compliant System |
| (ISA) 0x0000008D (141)      | Microsoft ACPI-Compliant System |
| ISA) 0x0000008E (142)       | Microsoft ACPI-Compliant System |
| ■ (ISA) 0x0000008F (143)    | Microsoft ACPI-Compliant System |
| [[ISA] 0x00000090 (144)     | Microsoft ACPI-Compliant System |
| -₁♥ (ISA) 0x00000091 (145)  | Microsoft ACPI-Compliant System |
| ₁№ (ISA) 0x00000092 (146)   | Microsoft ACPI-Compliant System |
| ₁№ (ISA) 0x00000093 (147)   | Microsoft ACPI-Compliant System |
| ₁№ (ISA) 0x00000094 (148)   | Microsoft ACPI-Compliant System |
| ₁№ (ISA) 0x00000095 (149)   | Microsoft ACPI-Compliant System |
| {№ (ISA) 0x00000096 (150)   | Microsoft ACPI-Compliant System |
| ₁¥ (ISA) 0x00000097 (151)   | Microsoft ACPI-Compliant System |
| (ISA) 0x00000098 (152)      | Microsoft ACPI-Compliant System |
| ₁                           | Microsoft ACPI-Compliant System |
| ₁№ (ISA) 0x0000009A (154)   | Microsoft ACPI-Compliant System |
| ₁№ (ISA) 0x0000009B (155)   | Microsoft ACPI-Compliant System |
| -₁№ (ISA) 0x0000009C (156)  | Microsoft ACPI-Compliant System |
| ₁■ (ISA) 0x0000009D (157)   | Microsoft ACPI-Compliant System |
| [№ (ISA) 0x0000009E (158)   | Microsoft ACPI-Compliant System |
| ₁¥ (ISA) 0x0000009F (159)   | Microsoft ACPI-Compliant System |
| [ (ISA) 0x000000A0 (160)    | Microsoft ACPI-Compliant System |
| ₁■ (ISA) 0x000000A1 (161)   | Microsoft ACPI-Compliant System |
| ISA) 0x000000A2 (162)       | Microsoft ACPI-Compliant System |
| j  ■ (ISA) 0x000000A3 (163) | Microsoft ACPI-Compliant System |
| 1 (ISA) 0x000000A4 (164)    | Microsoft ACPI-Compliant System |
| 1 (ISA) 0x000000A5 (165)    | Microsoft ACPI-Compliant System |
| (ISA) 0x000000A6 (166)      | Microsoft ACPI-Compliant System |
| 1 (ISA) 0x000000A7 (167)    | Microsoft ACPI-Compliant System |
| - (ISA) 0x000000A8 (168)    | Microsoft ACPI-Compliant System |
| ₁■ (ISA) 0x000000A9 (169)   | Microsoft ACPI-Compliant System |
| ISA) 0x000000AA (170)       | Microsoft ACPI-Compliant System |
| - ISA) 0x000000AB (171)     | Microsoft ACPI-Compliant System |
| ISA) 0x000000AC (172)       | Microsoft ACPI-Compliant System |
| ISA) 0x000000AD (173)       | Microsoft ACPI-Compliant System |
| (ISA) 0x000000AE (174)      | Microsoft ACPI-Compliant System |
| - ISA) 0x000000AF (175)     | Microsoft ACPI-Compliant System |
|                             |                                 |

```
ISA) 0x000000B0 (176) Microsoft ACPI-Compliant System

—₁
■ (ISA) 0x000000B1 (177) Microsoft ACPI-Compliant System

 (ISA) 0x000000B2 (178) Microsoft ACPI-Compliant System
 (ISA) 0x000000B3 (179) Microsoft ACPI-Compliant System
 (ISA) 0x000000B4 (180) Microsoft ACPI-Compliant System
 (ISA) 0x000000B5 (181) Microsoft ACPI-Compliant System
 (ISA) 0x000000B6 (182) Microsoft ACPI-Compliant System
 (ISA) 0x000000B7 (183) Microsoft ACPI-Compliant System
 (ISA) 0x000000B8 (184) Microsoft ACPI-Compliant System
 (ISA) 0x000000B9 (185) Microsoft ACPI-Compliant System
 (ISA) 0x000000BA (186) Microsoft ACPI-Compliant System
■ (ISA) 0x000000BB (187) Microsoft ACPI-Compliant System
 (ISA) 0x000000BC (188) Microsoft ACPI-Compliant System
 (ISA) 0x000000BD (189) Microsoft ACPI-Compliant System
 (ISA) 0x000000BE (190) Microsoft ACPI-Compliant System
 (PCI) 0x0000000A (10) Intel(R) 8 Series/C220 Series SMBus Controller - 8C22
PCI) 0x00000010 (16) Asmedia 106x SATA Controller
 (PCI) 0x00000010 (16) Intel(R) 8 Series/C220 Series USB EHCI #2 - 8C2D
 (PCI) 0x00000010 (16) Intel(R) Management Engine Interface
 C (PCI) 0x00000011 (17) Asmedia 106x SATA Controller
 (PCI) 0x00000012 (18) Asmedia 106x SATA Controller
 C (PCI) 0x00000013 (19) Asmedia 106x SATA Controller
 PCI) 0x00000013 (19) Intel(R) Active Management Technology - SOL (COM3)
 (PCI) 0x00000016 (22) High Definition Audio Controller
 (PCI) 0x00000017 (23) Intel(R) 8 Series/C220 Series USB EHCI #1 - 8C26
 (PCI) 0xFFFFFFEE (-18) Intel(R) I211 Gigabit Network Connection
 PCI) 0xFFFFFFFF (-17) Intel(R) I211 Gigabit Network Connection
 (PCI) 0xFFFFFFF0 (-16) Intel(R) I211 Gigabit Network Connection
 (PCI) 0xFFFFFFF1 (-15) Intel(R) I211 Gigabit Network Connection
 PCI) 0xFFFFFFF2 (-14) Intel(R) I211 Gigabit Network Connection
 PCI) 0xFFFFFFF3 (-13) Intel(R) I211 Gigabit Network Connection
 (PCI) 0xFFFFFFF4 (-12) Intel(R) Ethernet Connection I217-LM
  (PCI) 0xFFFFFFF5 (-11) Intel(R) USB 3.0 eXtensible Host Controller
(PCI) 0xFFFFFFF7 (-9) Intel(R) 8 Series/C220 Chipset Family SATA AHCI Controller
(PCI) 0xFFFFFFF8 (-8) Intel(R) 8 Series/C220 Series PCI Express Root Port #8 - 8C1E
(PCI) 0xFFFFFFF9 (-7) Intel(R) 8 Series/C220 Series PCI Express Root Port #7 - 8C1C
(PCI) 0xFFFFFFFA (-6) Intel(R) 8 Series/C220 Series PCI Express Root Port #6 - 8C1A
(PCI) 0xFFFFFFFB (-5) Intel(R) 8 Series/C220 Series PCI Express Root Port #5 - 8C18
(PCI) 0xFFFFFFC (-4) Intel(R) 8 Series/C220 Series PCI Express Root Port #4 - 8C16
 (PCI) 0xFFFFFFFD (-3) Intel(R) 8 Series/C220 Series PCI Express Root Port #1 - 8C10
 - 📜 (PCI) 0xFFFFFFF (-2) Intel(R) Xeon(R) processor E3-1200 v3/4th Gen Core processor PCI Express x16 Controller - 0C01
```

#### A.4 DMA Channel Assignments